### <span id="page-0-0"></span>**FUNCIONES Y FORMATOS**

En este segundo documento se explican los conceptos mínimos necesarios para crear las primeras hojas que tengan una cierta utilidad, como presupuestos, esquemas de cálculo, conversiones de monedas, etc. Es muy importante dominar estas técnicas básicas antes de seguir con el proceso de aprendizaje.

### <span id="page-0-1"></span>CONTENIDO

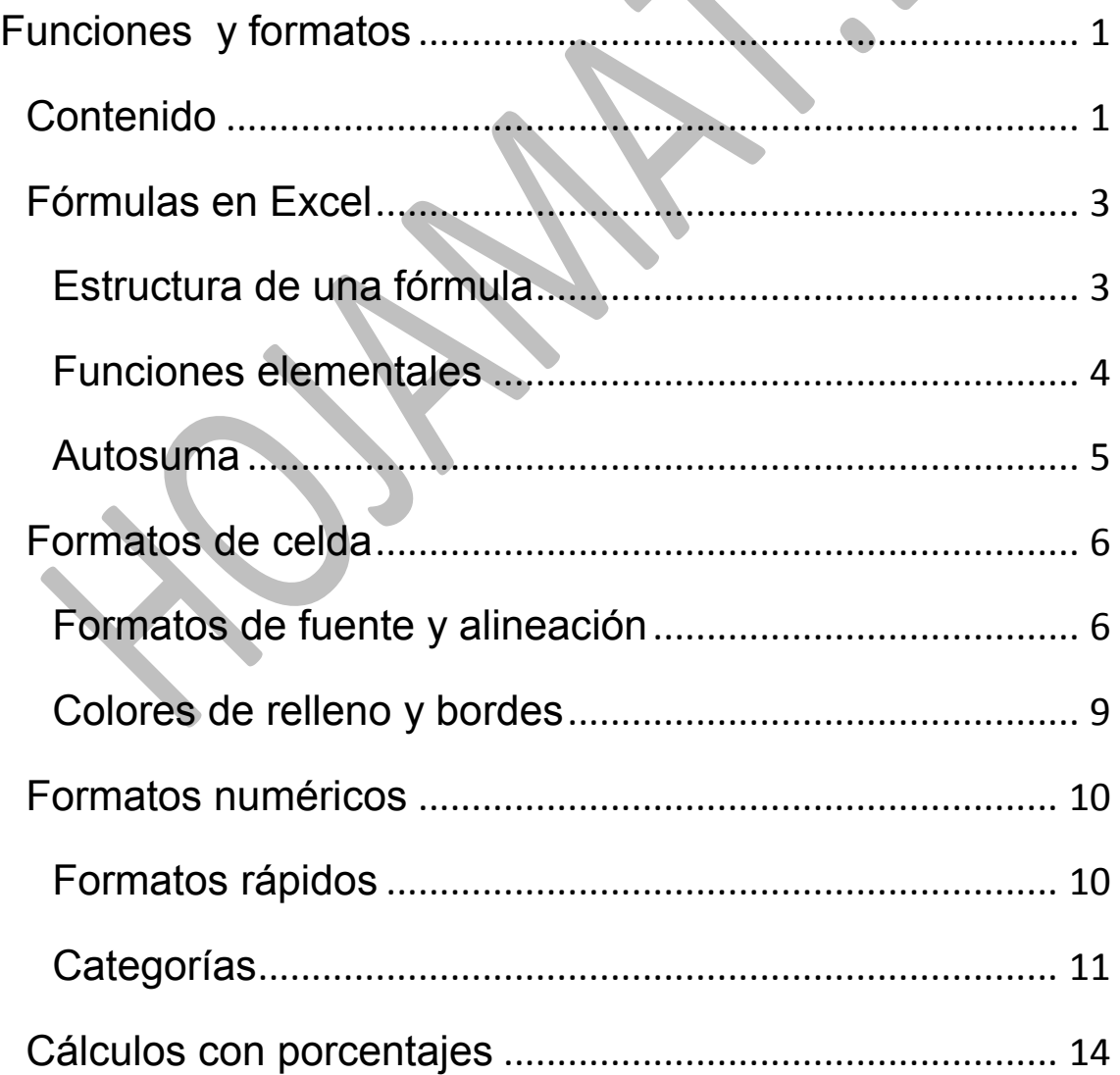

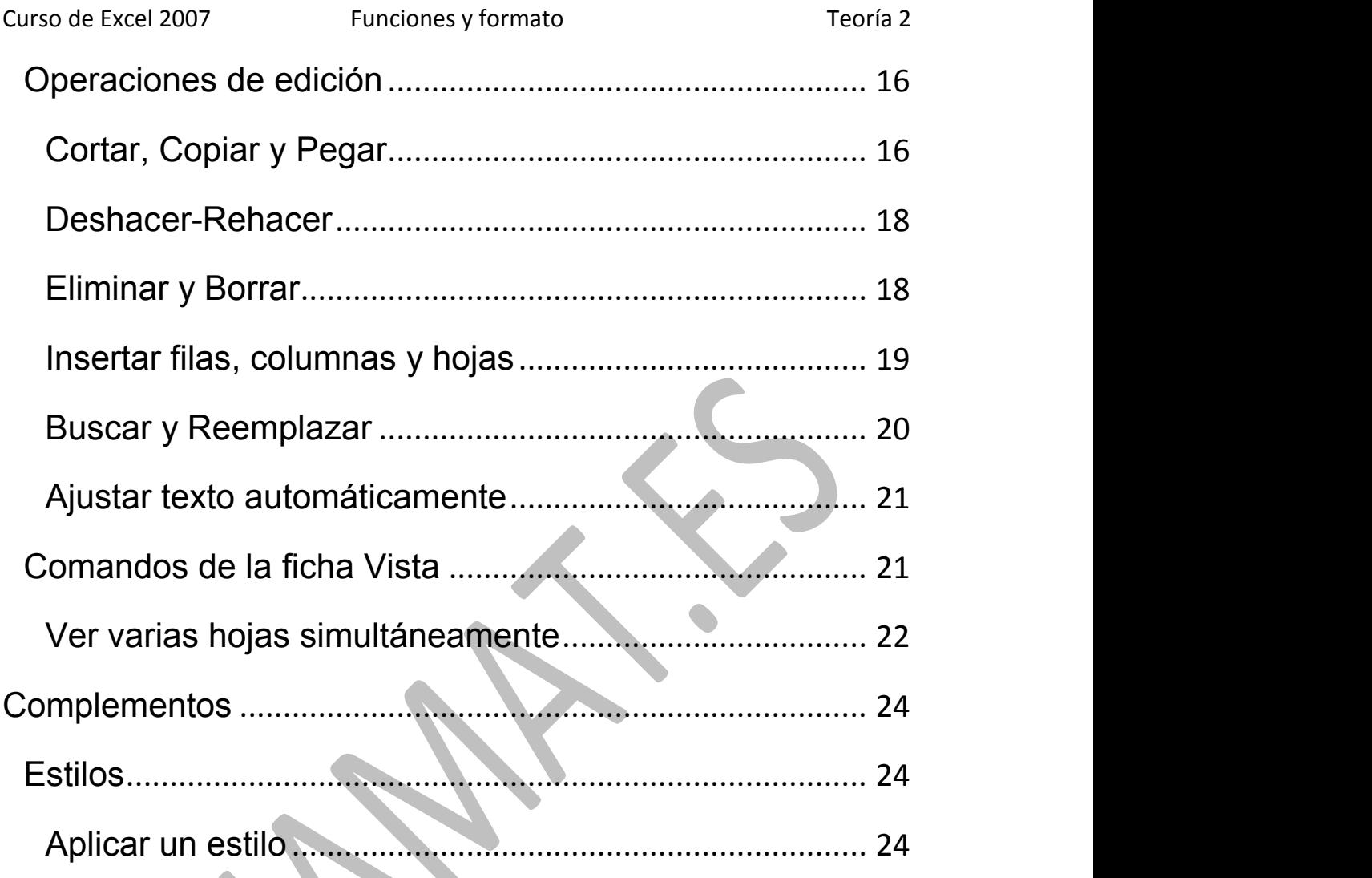

X

# <span id="page-2-0"></span>FÓRMULAS EN EXCEL

# <span id="page-2-1"></span>ESTRUCTURA DE UNA FÓRMULA

Las fórmulas en Excel se escriben de forma algebraica, usando los operadores +, -, \* y / como operadores básicos, junto al símbolo ^ para las potencias y el uso de paréntesis para indicar prioridad. Estas operaciones se efectúan sobre

- Números:  $=34+23^{8}3$
- Referencias y nombres de celdas: =C5/3+C4/2; =TOTAL\*(23+12\*C4)
- Funciones: =SUMA(E3:E23)+D12

También se admiten operadores de comparación: <, >, >=,… pero su uso puede ser complicado.

Si no se usan los paréntesis, se calculan en primer lugar las funciones, seguidas de las potencias, en segundo lugar multiplicaciones y divisiones, para terminar con la suma y la resta.

Toda fórmula ha de venir precedida del signo = (o del +) para que Excel interprete que es algo que hay que calcular. En las celdas que alojan fórmulas hay que distinguir entre ellas y sus resultados, que son los que aparecen en pantalla. Así si se escribe =20+30, el resultado será 50, que es lo que veremos en la hoja.

## <span id="page-3-0"></span>FUNCIONES ELEMENTALES

Las funciones de Excel son palabras clave que producen un cálculo determinado. Las más populares son SUMA, CONTAR, PROMEDIO, RAIZ, SI, …

Sólo se usan como parte de una fórmula, por lo que han de ir siempre precedidas del signo =.

Todas ellas han de venir seguidas por los datos sobre los que actúan, escritos entre paréntesis, que es lo que se llama **argumento**. Lo vemos con algunos ejemplos:

**=SUMA(C4:D12)** Esta función sumaría todos los números comprendidos entre la celda C4 y la D12. Aquí SUMA es la palabra clave y C4:D12 el argumento.

**=HOY()** Devuelve la fecha actual. No tiene argumentos, pero hay que escribir los paréntesis.

**=RAIZ(9)** Devolvería un 3, que es la raíz cuadrada de 9.

**=PROMEDIO(C4:G18)** encuentra la media aritmética de todos los números contenidos en las celdas comprendidas entre C4 y G18.

Cuando no se recuerda la palabra clave de una función, se acude al botón fx, situado júnto a la línea de edición,

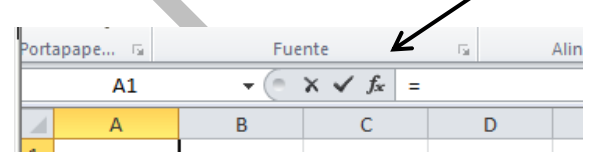

y se abrirá un catálogo de funciones para que elijas la que deseas.

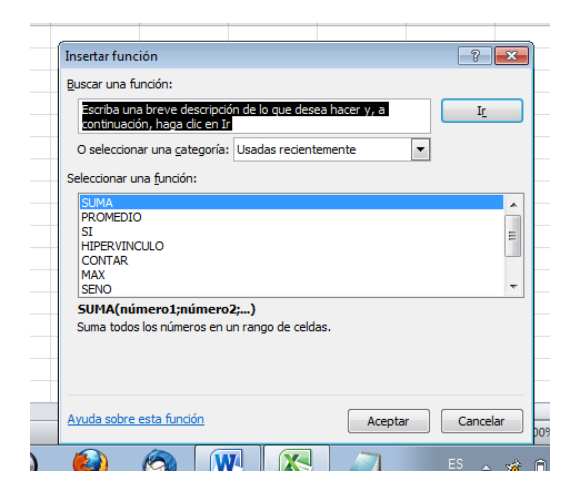

Si recuerdas el nombre de la función puedes irlo escribiendo y aparecerá una lista de autocompletado. En la imagen se reflejan las opciones que aparecerían si comienzas a escribir una D.

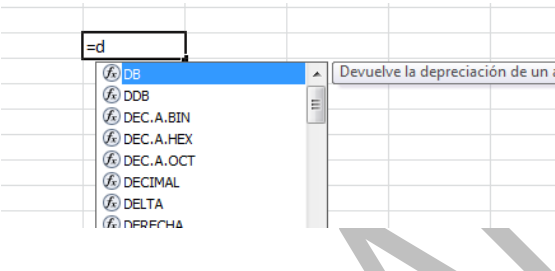

Si localizas la función que deseas, puedes señalarla y pulsar **la tecla TAB** para que se incorpore a la fórmula.

# <span id="page-4-0"></span>AUTOSUMA

#### Las funciones **SUMA, CONTAR, PROMEDIO, MAX y MIN**

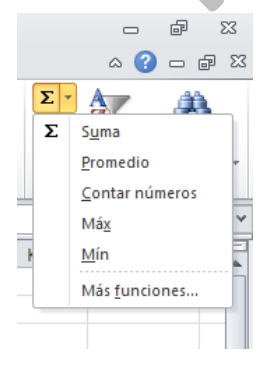

se pueden insertar fácilmente con el botón **∑** , situado a la derecha de la ficha **Inicio**.

Se suele seleccionar la celda inferior al rango que deseas sumar, contar o cualquier otra función, y pulsar el botón (o la flechita pequeña que está a su derecha para elegir la

función). Si no eliges ninguna, efectuará la suma. A veces tendrás que guiar su funcionamiento seleccionando el rango previamente. Si este tiene estructura de columna, la suma se situará debajo, y si de fila, a la derecha. Estas son las funciones más usadas en Excel, por lo que debes practicar bastante con el botón **∑** hasta que lo domines.

## <span id="page-5-0"></span>FORMATOS DE CELDA

## <span id="page-5-1"></span>FORMATOS DE FUENTE Y ALINEACIÓN

La apariencia que presenta una celda se concreta con las opciones de *Formato*. A continuación descubriremos las principales opciones de formato que existen, dejando el resto a tu experimentación.

Señala con el ratón una celda en cualquier modelo. Observa la zona de Formatos en la ficha de **Inicio**, los grupos **Fuente, Alineación**, etc.:

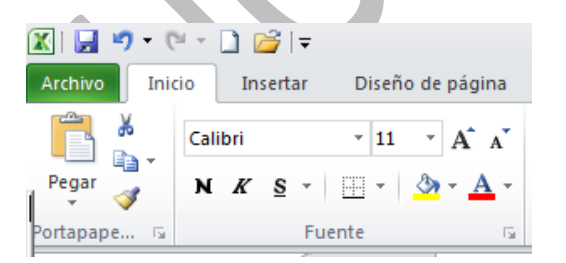

Obtenemos las siguientes informaciones: es un texto en la fuente de letra Calibri, tamaño de 11 puntos y modalidad normal, sin negrita o cursiva. Además figuran rellenos, color de texto, alineación etc.

Cambia ahora las características de esta celda a tu gusto. Para eso puedes seguir usando la ficha **Inicio**, en la que dispones, a la izquierda, de todas las opciones de **Fuente, Bordes, Relleno**, etc.

Puedes también cambiar el tipo de letra, el tamaño y convertirla en **negrita, subrayada, etc**.

Un poco más a la derecha, en el grupo **Alineación** se cambia a **izquierda** o **derecha** o **centro**. También se puede concretar la alineación vertical o la inclinación. Puedes localizar los botones: Arriba a la izquierda están los que concretan la alineación vertical. A su lado el correspondiente a la inclinación.

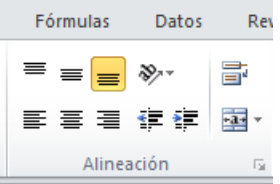

Res En la parte de abajo se encuentran los tres de alineación izquierda, centro y derecha, y a su lado los de aumentar o disminuir sangría. Experimenta con todos ellos.

Más a la derecha se encuentra la opción de **Ajustar texto**, para permitir saltos de línea dentro de la misma celda, y la de **Combinar y centrar** celdas, que convierte en una sola celda todas las celdas adyacentes que estén seleccionadas. Ambas opciones se explican más adelante.

Si prefieres usar ventanas parecidas a las de anteriores versiones, ábrelas mediante las flechas de grupo.

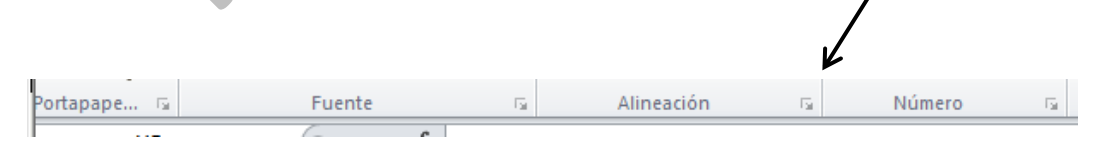

Reconocerás las opciones que aparecían en versiones anteriores.

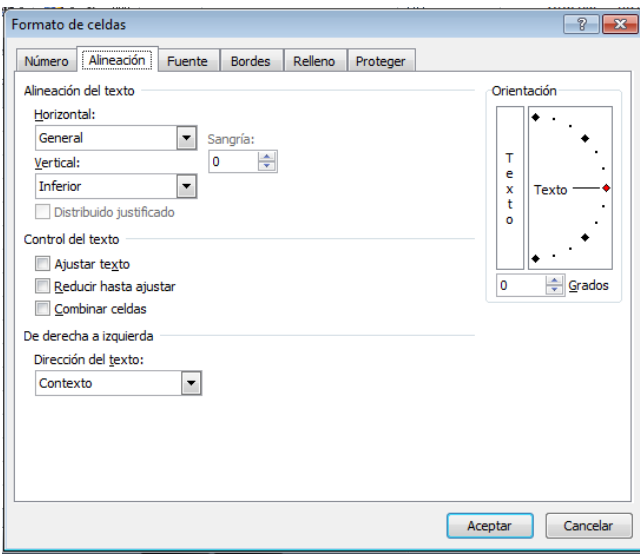

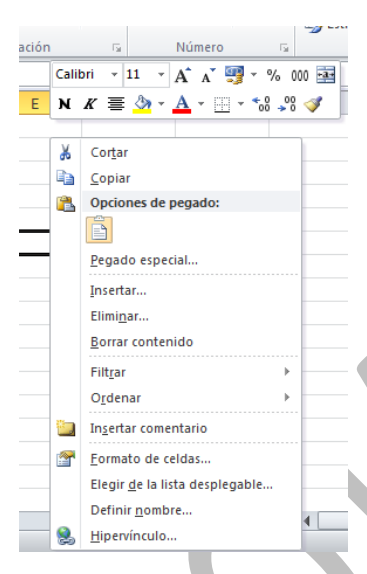

A los formatos de celda también se accede pulsando con **el botón derecho** y eligiendo **Formato de celdas...** en el *menú contextual* que obtienes.

Debes acostumbrarte desde ahora a esta técnica. Cuando no tengas claro qué hacer con un objeto (celda, imagen, gráfico, etc.) pulsa sobre él con el botón

derecho y elige una de las opciones que te ofrece el menú contextual. En esta versión se han enriquecido mucho.

## <span id="page-8-0"></span>COLORES DE RELLENO Y BORDES

También es muy simple cambiar el color de relleno y los bordes de una celda o de un grupo de celdas.

### **Cambio de fondo**

Para lograrlo selecciona un rango de celdas y usa el botón de relleno de color

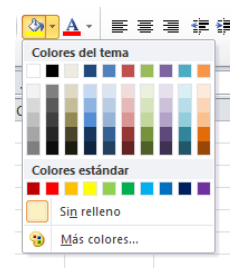

Si usas la flecha de grupo abrirás el catálogo de colores, en el que se puede seguir profundizando para elegir **Más colores** e incluso personificarlos dando las componentes RGB

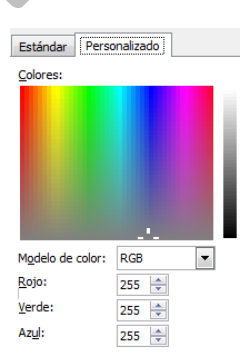

## **Cambio de borde**

Los bordes también son sencillos de  $\Box$  quitar o poner:

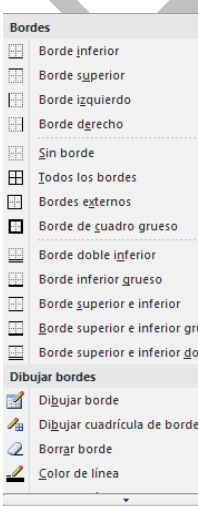

Usa el botón que se sitúa a la izquierda del anterior

Usa también la flecha de grupo y obtendrás todas las modalidades y comandos de bordes.

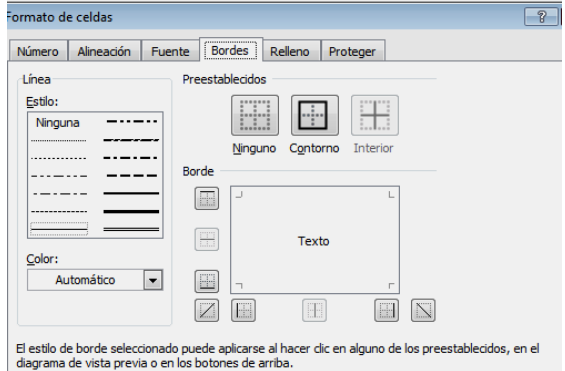

Experimenta con varias celdas asignando los distintos bordes que figuran en el menú desplegable o los de la ventana de bordes.

Ten en cuenta que son aditivos. Si eliges borde inferior y borde superior se dibujan ambos. La opción de **Dibujar borde** es muy efectista, pero te puedes confundir con facilidad.

<span id="page-9-0"></span>FORMATOS NUMÉRICOS

### <span id="page-9-1"></span>FORMATOS RÁPIDOS

En todos los modelos que consultes verás que puede haber celdas en las que los números se presentan con un decimal y sin embargo en otras hay dos. Igualmente, unas estarán expresadas en euros y otras en porcentaje. Existirán celdas que expresen fechas y horas, e incluso símbolos especiales, como 34 km/h.

Aprenderemos a continuación cómo se cambian los formatos de los números. Elige una celda que contenga un número. Abre la ficha de **Inicio**.

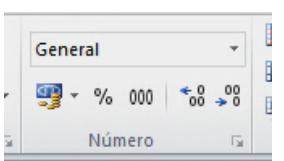

En la parte central puedes ver el grupo de botones de los formatos numéricos.

Para aumentarle el número de decimales elige el penúltimo botón de abajo. Cada pulsación añadirá un decimal. El botón situado a su derecha disminuirá un decimal. Experimenta con los dos para ver el efecto.

El botón central activa el punto de los miles.

El situado a su izquierda convierte el número de la celda en porcentaje. Hay que advertir que el verdadero valor almacenado es el "tanto por uno". Por tanto, si se multiplica una celda por otra en forma de porcentaje, se calcula automáticamente el porcentaje de la primera celda sin tener que dividir entre 100. Más adelante explicaremos los cálculos con porcentajes.

Por último, el primer botón permite un cambio rápido de moneda.

<span id="page-10-0"></span>CATEGORÍAS

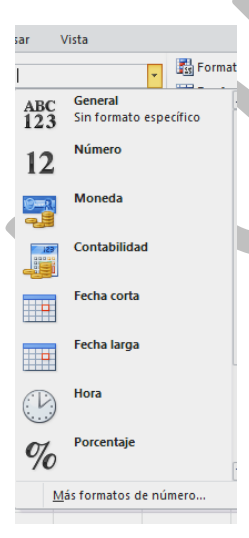

La lista desplegable situada sobre los botones permite elegir la categoría de formato. Explicaremos algunas:

**Opciones**: puedes fijar las siguientes, según la categoría:

#### **General**

No se fija un formato numérico específico, y se deja a Excel que elija el más adecuado.

#### **Número**

Posee las propiedades vistas en anteriores párrafos: número de decimales y separador de miles. Si abres la ventana clásica con el botón derecho o con la flecha del grupo, se abrirá para ofrecerte otra opción, y es la forma de presentar los números negativos, que es muy útil en modelos de tipo financiero, para distinguir el efectivo de las deudas.

#### **Moneda**

Si defines el formato de una celda como moneda, el programa la elegirá según la región geográfica que esté definida en tu equipo. Si abres la ventana clásica (con la

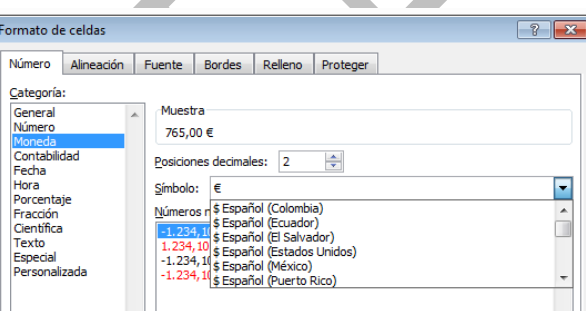

flecha del grupo Número) podrás elegir otras monedas.

#### **Fecha**

**Tienes la posibilidad de elegir fecha corta (numérica) y fecha larga,** con palabras como *miércoles* o *Enero*. Más adelante ampliaremos el tema del formato de fecha, y también la categoría *hora*.

#### **Porcentaje, fracción y científica**

El primero ya está explicado. La fracción deberás manejarla con cuidado, porque redondea. La notación científica es la usual del tipo 1,26E+12

#### **Texto**

Convierte el número en texto sin valor de cálculo.

### **Personalizada**

Esta categoría no está visible en la lista, pero la puedes usar abriendo el cuadro de formatos con el botón derecho.

Para añadir una palabra, unidad o símbolo a una cantidad numérica debes alterar su código. Para ello

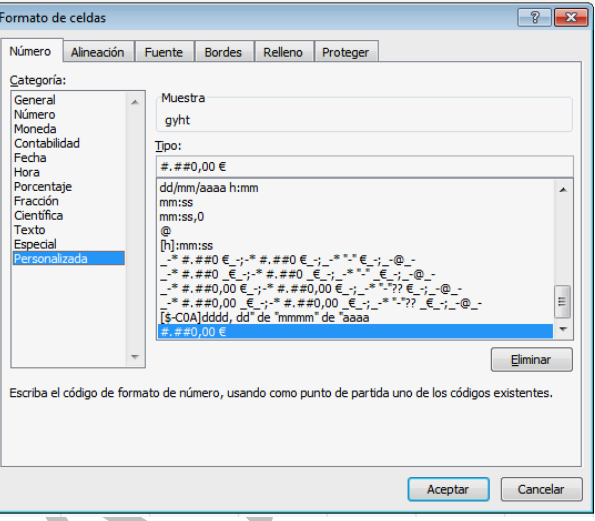

elige la categoría de **Personalizada** y busca un tipo de formato en la lista de tipos, por ejemplo **Estándar, o 0,00**. Escribe la palabra que deseas que figure en la celda detrás del número, por ejemplo *cm.* Añádela al código entre dos comillas: *Estándar "cm."* En la imagen se ha definido el formato en km/h.

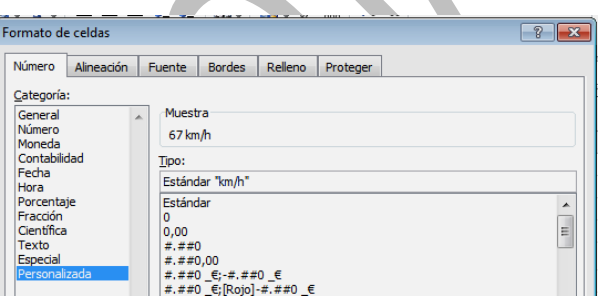

En los modelos de Física o Química es muy útil añadir las unidades de las magnitudes al código estándar: g/l, m/s, newton,

etc.

En sesiones posteriores se ampliarán algunas ideas sobre formatos.

#### **Pincel de formato**

Es el botón situado debajo de las opciones Cortar y v Copiar de la ficha Inicio. Para usarlo selecciona una celda, pulsa sobre ese botón para que cree un pincel, y con él recorres las celdas sobre las que quieres copiar el formato.

Si pulsas con doble clic tendrás activo el pincel hasta que pulses de nuevo.

## <span id="page-13-0"></span>CÁLCULOS CON PORCENTAJES

El formato de porcentaje merece un estudio especial, porque presenta el problema de usar en realidad el tanto por uno, y no el tanto por ciento. Así, el 23%, para Excel es el número 0,23, aunque se escriba de la otra forma 23%. Este detalle dificulta el aprendizaje al principio.

#### **Escritura de un porcentaje**

Para insertar un porcentaje en una celda la forma más simple es la de escribir el tanto por ciento y después el signo %. Hay que tener en cuenta que si escribimos 12% la cantidad que se guarda es 0,12, y no 12.

 $\%$ También se puede escribir el 12 y después pulsar sobre el botón de porcentaje, con los mismos efectos. Puede ocurrir que la celda ya tenga formato de porcentaje, con lo que la conversión se hará de forma automática.

34.000€

5.100€

15%

#### **Cálculo del porcentaje**

Si deseamos aplicar a una cantidad un porcentaje que esté escrito con el formato correcto, **bastará multiplicar la cantidad por el porcentaje**.

Observa este cálculo: Halla el 15% de 34.000 €

Ahora estudia las fórmulas que se han usado:

El porcentaje se ha guardado como 0,15 y el resultado es un simple producto de la celda de la cantidad por la del porcentaje:

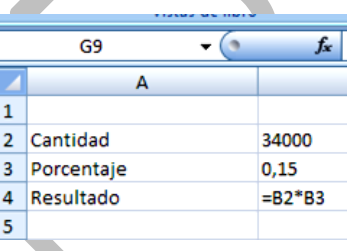

G<sub>9</sub>

2 Cantidad

3 Porcentaie

4 Resultado

 $\mathbf{1}$ 

 $5^{\circ}$ 

#### **Aumento o disminución**

Para aumentar en un porcentaje una cantidad, bastará con multiplicarla por la celda del porcentaje aumentada en una unidad. Así, para aumentar un 33% hay que multiplicar por 1,33. Si, por ejemplo, el porcentaje se ha escrito en la celda B3 y la cantidad en la B2, el aumento se escribiría como **=B2\*(1+B3)**, con paréntesis.

Para disminuir usaremos la resta. En el ejemplo anterior la fórmula **=B2\*(1-B3)** disminuiría la cantidad en un 33%.

#### **Comparación como porcentaje**

Si el total de una factura, 23.550 €, se encuentra en una celda, pongamos la C9 y una partida de la factura, por ejemplo el material, 9.345 €, se ha escrito en la celda C8,

para saber qué tanto por ciento del total representa el material, bastará dividir C8/C9 y después asignar al cociente el formato de porcentaje. Observa el cálculo de la imagen e intenta reproducirlo:

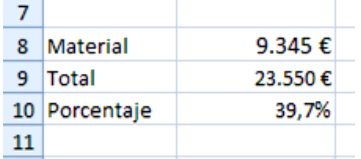

## <span id="page-15-0"></span>OPERACIONES DE EDICIÓN

Estas operaciones son fundamentales para crear libros de Excel de forma rápida. Las usarás a diario.

## <span id="page-15-1"></span>CORTAR, COPIAR Y PEGAR

Las operaciones básicas de edición de Cortar, Copiar y Pegar las tienes implementadas en la parte izquierda de la ficha **Inicio.** No hay que explicar su funcionamiento, que es idéntico al de otros programas. Sí debes saber que para seleccionar las celdas que desees copiar o cortar deberás mover el ratón con el botón izquierdo pulsado.

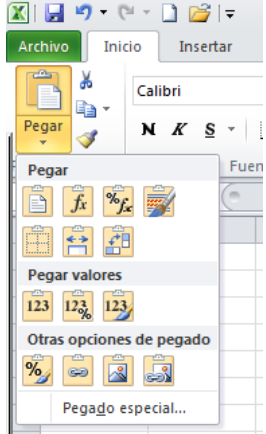

Si pulsas sobre la flechita situada debajo de **Pegar** obtendrás las opciones de **Pegado Especial**. En esta versión se usan iconos, lo que oscurece un poco su significado. **Deja el ratón sobre cada uno de ellos hasta que obtengas la etiqueta explicativa**. Una opción muy

interesante es la de **Pegar Valores**, que no copia las fórmulas y así evita a veces confusiones.

Puedes también pegar como **imagen** (busca su botón en la fila inferior), con lo que pierdes toda la información matemática, pero te puede interesar si usas esa posibilidad en Word o PowerPoint.

Hay opciones que no aparecen como botón, como la de **Transponer**, que al pegar intercambia las filas con las columnas. Si deseas acceder a ella o a otra cualquiera que no encuentres, pulsa sobre la frase "Pegado especial" que figura en la parte baja de la ventana de botones, y obtendrás las opciones que faltan

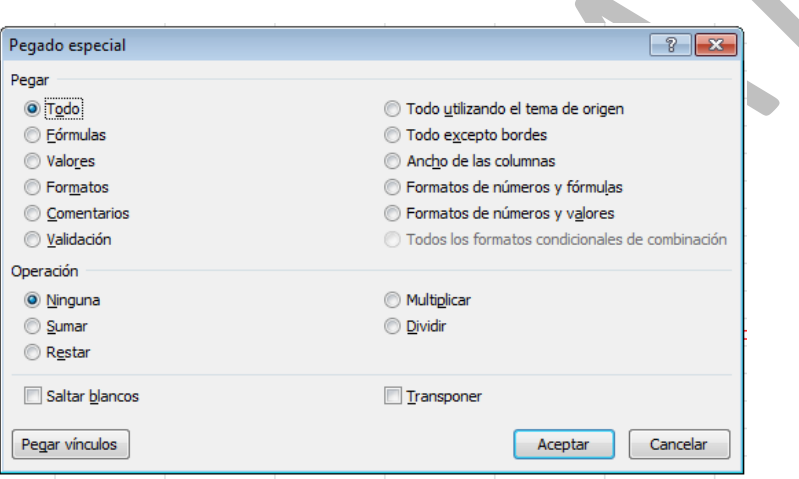

Observa que *Transponer* y *Saltar blancos* figuran en la parte inferior de la ventana.

### <span id="page-17-0"></span>DESHACER-REHACER

Si alguno de los cambios de formato que has in. efectuado no te satisface, puedes acudir al botón correspondiente de la Barra de acceso rápido (la más alta de la pantalla) que te permite **Deshacer**, para que el programa no tenga en cuenta el último cambio. Si no lo vieras, con la flecha situada al final a la derecha puedes personalizar la barra e incorporarlo.

Puedes usar también la combinación de teclas **Ctrl+Z**.

Si también cambias de opinión en esto y no quieres deshacer, con **Edición Rehacer (Ctrl+Y)** vuelves a efectuar el cambio.

Practica con varios cambios de formato y después acudes alternativamente a los dos comandos para ver su efecto.

<span id="page-17-1"></span>ELIMINAR Y BORRAR

Debes distinguir bien estas dos órdenes.

**Eliminar** está situado en la parte derecha de la ficha de Inicio. Quita de la hoja todas las celdas seleccionadas, y otras ocupan su lugar. Si has seleccionado toda una fila o varias pinchando sobre su número, todo lo ésta

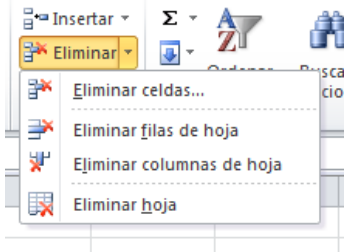

contenga desaparecerá de la hoja, y las demás se moverán para "tapar" el hueco. Igual ocurrirá con grupos de columnas.

El botón correspondiente permite, con el uso de la flecha que contiene, elegir qué se desea eliminar. **Es una orden peligrosa**.

**Borrar** (botón "goma de borrar" situado a la derecha del anterior) no elimina la celda, pero borrará todo su contenido (el mismo efecto que con la tecla **Supr**), los formatos, los comentarios, etc. Úsala también con cuidado.

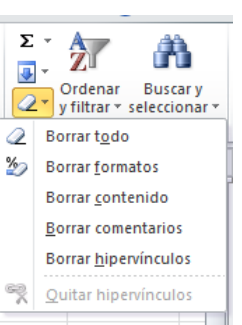

También tienes un botón con flecha para elegir qué deseas borrar: todo, formato, contenido o comentarios.

## <span id="page-18-0"></span>INSERTAR FILAS, COLUMNAS Y HOJAS

Estos otros comandos están situados en la misma zona derecha de la ficha de Inicio. Se accede a ellos por el botón Insertar. Como en los anteriores, dispones de varias posibilidades:

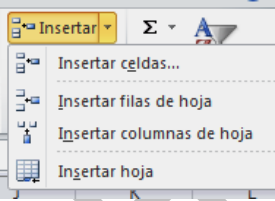

Celdas: No es muy aconsejable, pues se puede desorganizar todo tu esquema de cálculo. Experimenta con él.

Filas y columnas: Se insertan tantas como se hayan seleccionado. Puede ser algo premioso. Selecciona previamente el lugar (celda, fila o columna) donde deseas insertar.

Hoja: La última opción del botón Insertar se refiere a una hoja completa. Te añade una hoja delante de la actual, con un nombre automático. Si quieres cambiarlo, pulsa con el botón derecho del ratón sobre su pestaña y pide Cambiar nombre.

#### Curso de Excel 2007 Funciones y formato Teoría 2 Teoría 2

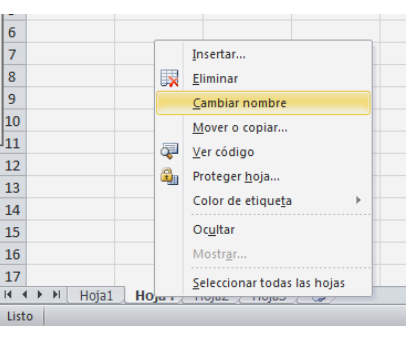

Observa, y esto es nuevo en la versión 2010, que puedes cambiar el color de las etiquetas de hoja.

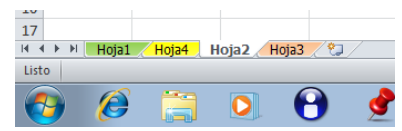

## <span id="page-19-0"></span>BUSCAR Y REEMPLAZAR

Esta operación es muy útil si deseas buscar un dato en muchas celdas o corregir cualquier texto o número erróneo.

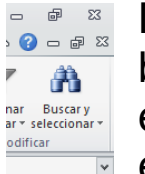

**PECO Debes comenzar con seleccionar en qué celdas se** busca, aunque si no lo haces lo único que ocurrirá es que buscará en toda la hoja. Después eliges en el botón **Buscar y** 

**Seleccionar** a la derecha de la ficha **Inicio**, la opción de **Buscar** o bien la de **Reemplazar**. Con ambas accedes a una ventana

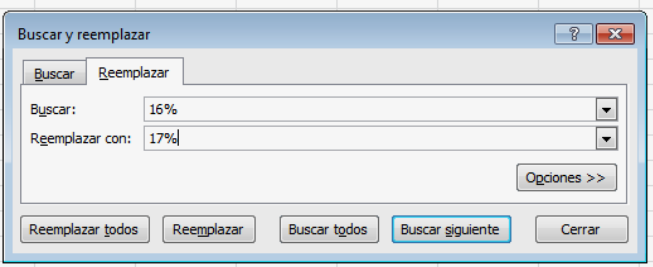

con dos pestañas en la que eliges si sólo quieres localizar un dato (o parte del mismo) o bien reemplazarlo por otro. En la imagen se ha elegido **Reemplazar** el dato de 16% por 17%. Puedes cambiar fragmentos de palabras o números.

## <span id="page-20-0"></span>AJUSTAR TEXTO AUTOMÁTICAMENTE

En algunas situaciones se puede desear incluir en una celda todo un párrafo con saltos de línea, como ocurre en la siguiente imagen

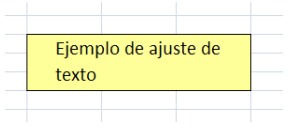

Para conseguirlo debes seleccionar la **tos** Revisar celda deseada, abrir la ficha de **Inicio** y Forma Dar fo き 聞 ・ 噂 ・ 96.000 pulsar sobre el botón **Ajustar texto**. **Ed** Estilos

Si una vez que estás escribiendo un texto deseas activar el salto de línea, puedes usar la combinación de teclas **Alt-Intro**

<span id="page-20-1"></span>COMANDOS DE LA FICHA VISTA

Mediante esta ficha de opciones puedes decidir cómo deseas ver la hoja en la que estás trabajando.

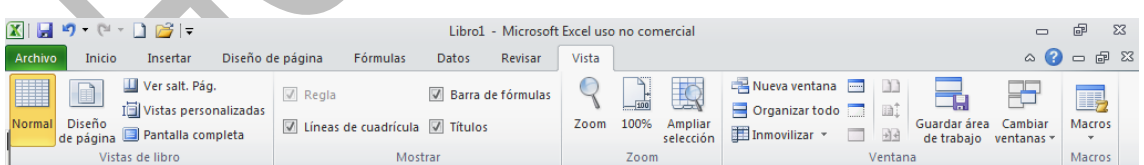

De las primeras opciones, es aconsejable que por ahora elijas sólo **Normal**, para no confundirte. Algunas de las otras las veremos más adelante.

A continuación se te permite ocultar o mostrar los distintos elementos, como las líneas de cuadrícula, los títulos, etc. esto estaba antes algo escondido en **Herramientas – Opciones**

Puedes practicar habilitando unas u otras hasta que el entorno de trabajo te satisfaga.

Del resto de posibilidades la más interesante es el **Zoom**, que te permite acercar o alejar la visión de las celdas. En realidad, es mucho más práctico acudir al desplazador que figura en la parte baja de la pantalla, en la **Barra de Estado**

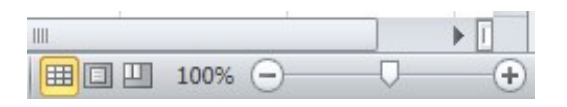

Su funcionamiento es muy simple: Usa el signo + para acercar la visión de la celdas, el signo – para alejar y el desplazador para lograr un zoom continuo.

<span id="page-21-0"></span>VER VARIAS HOJAS SIMULTÁNEAMENTE

En la misma ficha **Vista** tienes la opción de **Nueva ventana**. Con ella puedes conseguir ver dos o más hojas de forma simultánea. Acude después al botón **Organizar todo** para elegir entre Mosaico, Vertical, Cascada y otros. En la imagen se han situado dos hojas en mosaico.

Curso de Excel 2007 Funciones y formato Teoría 2 Teoría 2

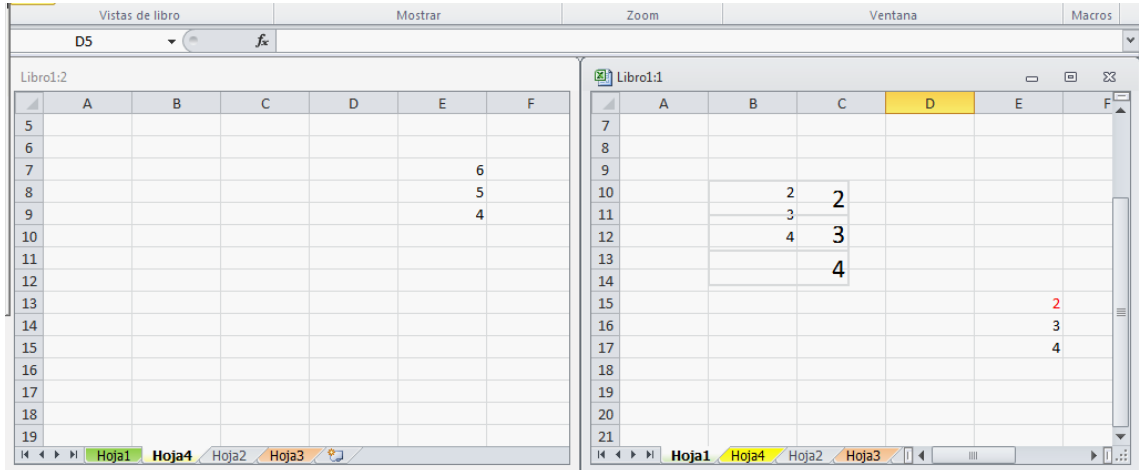

#### <span id="page-23-0"></span>**COMPLEMENTOS**

#### <span id="page-23-1"></span>ESTILOS

Cuando tengas en unas celdas opciones de formato cuya combinación te agrade, puedes convertirlas en estilos, que son estructuras formadas por fuentes, tipos de alineación, bordes, rellenos, etc. que se pueden aplicar todos a la vez en una misma celda, y que se guardan con tu modelo. También existen estilos ya diseñados, que puedes usar para tus documentos de Hoja de Cálculo. Comenzaremos con estos últimos

<span id="page-23-2"></span>APLICAR UN ESTILO

En la ficha **Inicio** dispones del grupo de estilos de celda. Con el botón *Estilos de celda* accedes al catálogo de los mismos.

Curso de Excel 2007 Funciones y formato Teoría 2 Teoría 2

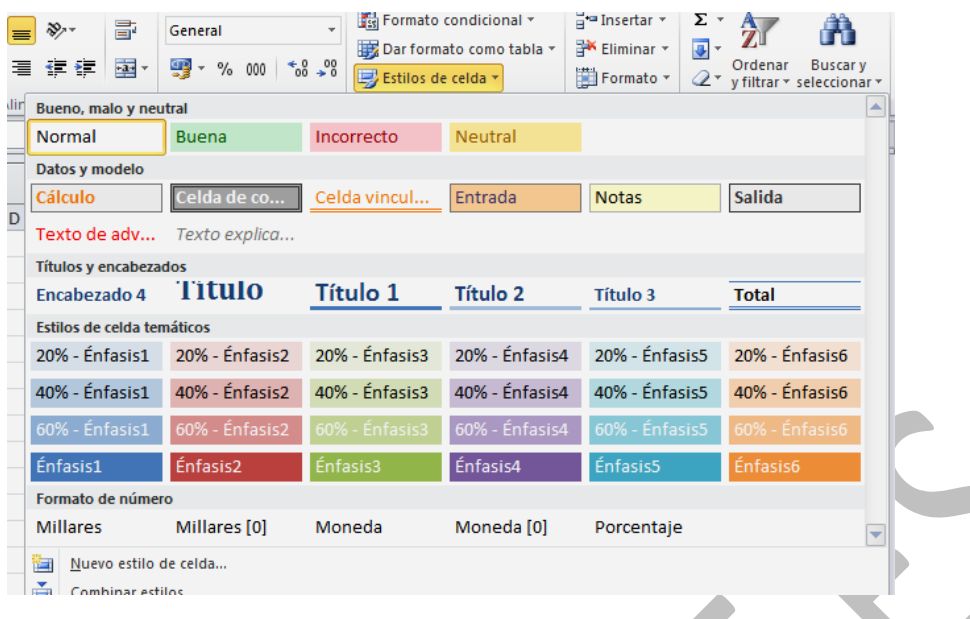

Puedes elegir estilo en el catálogo que se te ofrece. Basta seleccionar un rango o celda, abrir el catálogo y señalar el estilo deseado.

Los estilos se pueden actualizar y modificar, y verás más adelante que los puedes crear. Para modificar un estilo, selecciónalo con el botón derecho, lo que te da acceso a las opciones de Aplicar, Modificar, etc.

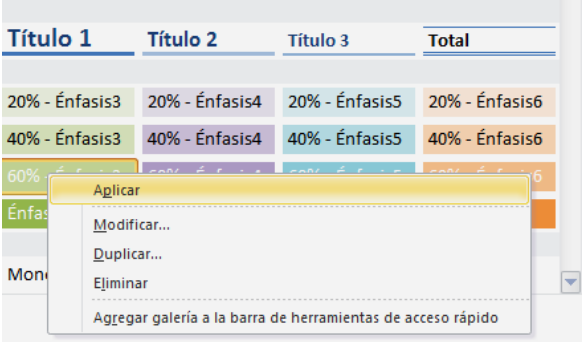

Si eliges **Modifica**r obtendrás la siguiente ventana:

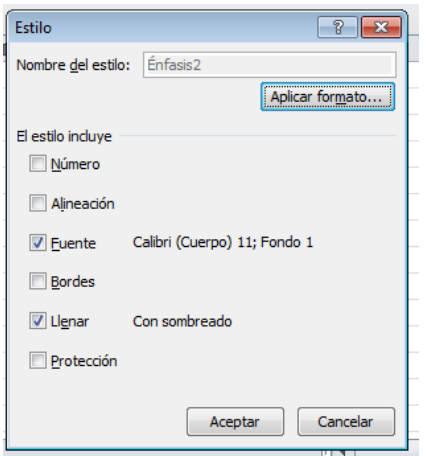

Mediante el botón **Aplicar formato**… puedes alterar las características del estilo.

#### **Creación de un estilo a partir de una selección**

Desde el mismo catálogo puedes crear un estilo nuevo. Para ello basta que asignes a una celda, directamente, sin usar estilos, todas las opciones de formato que quieras: fuentes, relleno, bordes, etc. Por ejemplo, en la figura se ha elegido un amarillo de fondo, el título está bien centrado y el tamaño de la fuente es de 14 puntos.

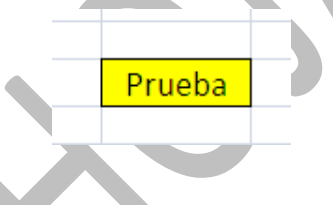

Si deseas crear un estilo, abre el catálogo de estilos de la ficha de Inicio y pulsa sobre la opción **"Nuevo estilo de celda…"** (en la parte inferior de la ventana). Verás de nuevo la ventana de Modificar estilos, le asignas un nombre, por ejemplo **prueba**, y cambias, si así lo deseas, sus característica con el botón **Aplicar formato**. A partir de que aceptes los cambios, tu nuevo estilo se incorporará al catálogo.

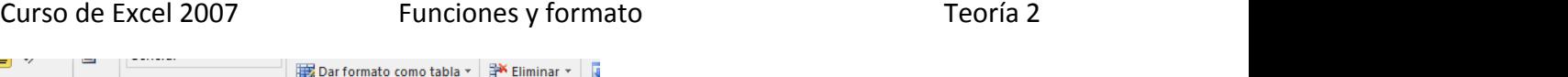

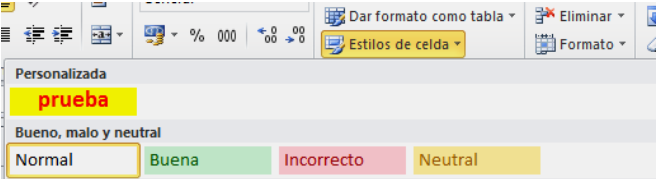

Una observación importante: el estilo que has creado sólo te vale para el documento con el que estés trabajando. Sin embargo, con la opción de "Combinar estilos", lo puedes pasar a otros archivos.